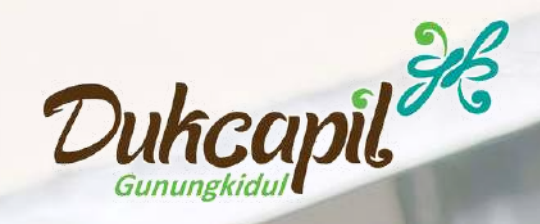

# IDENTITAS KEPENDUDUKAN DIGITAL

**Pengenalan Aplikasi Digital ID Oleh Dinas Kependudukan dan Pencatatan Sipil Kabupaten Gunungkidul**

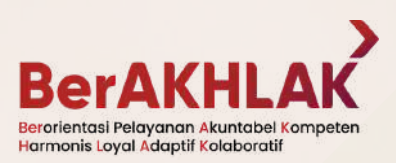

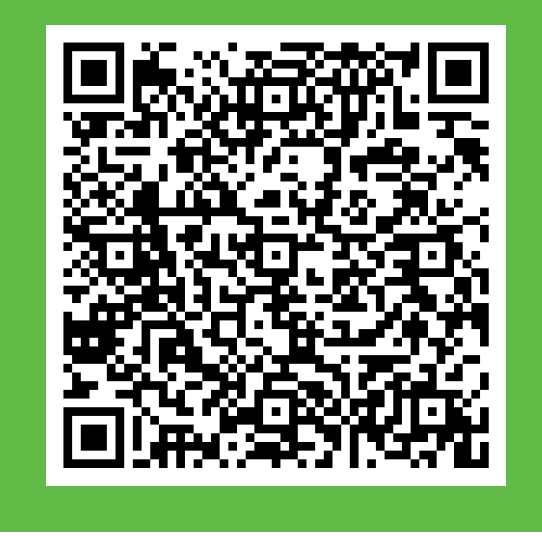

## Apa Itu IKD?

Dasar & Aturan: Peraturan Menteri Dalam Negeri Nomor 72 Tahun 2022

Aplikasi Digital ID atau Identitas Kependudukan Digital (IKD) adalah aplikasi mobile yang terpasang pada Smartphone yang berfungsi sebagai sarana untuk menyimpan dan menampilkan dokumen berbentuk digital dari Kartu Tanda Penduduk dan Kartu Keluarga.

Dengan aplikasi KK dan KTP dapat diakses kapanpun dan di manapun selama ada koneksi internet.

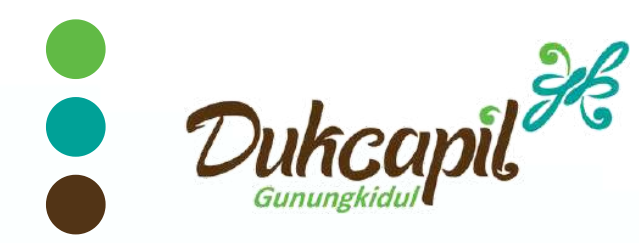

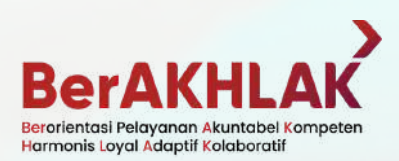

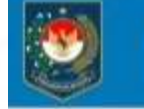

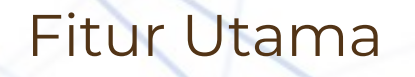

### **Identitas Dalam Genggaman**

Dengan Aplikasi IKD, maka Identitas Kependudukan tersedia pada perangkat Smartphone. Tersedia kapan saja, di mana saja, selama ada koneksi internet.

### Integrasi

Aplikasi Identitas Kependudukan Digital terintegrasi dengan layananlayanan Publik lain dan Kartu Identitas lain yang datanya telah terintegrasi dengan Data Adminduk

#### **KPU**

 $\leftarrow$ 

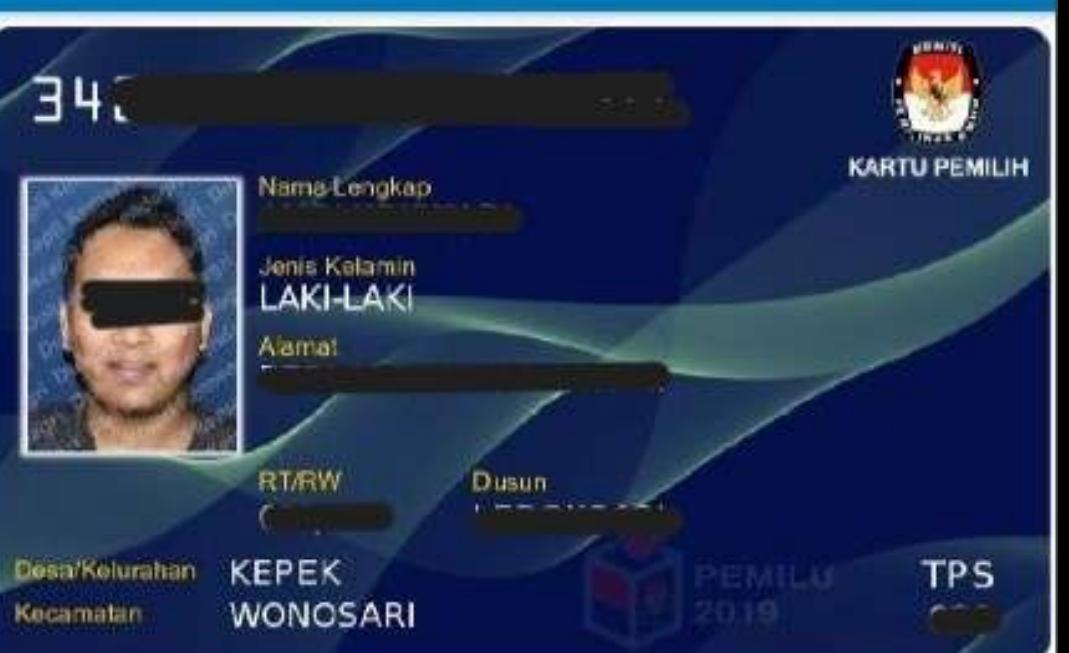

#### Layanan Adminduk Mobile

Aplikasi IKD didesain juga untuk pelayanan permohonan Peristiwa Kependudukan dan Peristiwa Penting.

Dari tampilan aplikasi yang tersedia saat ini sudah disiapkan Menu Pelayanan yang kedepan akan dapat digunakan Masyarakat untuk permohonan Perubahan Data dll.

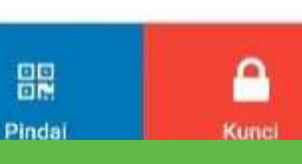

Salah satu tujuan IKD adalah memudahkan Penduduk supaya tidak perlu lagi melampirkan fotocopy Dokumen Kependudukan (KK & KTP) saat digunakan pada Layanan Publik yang telah bekerjasama.

Dengan kemudahan tersebut, Lembaga/Instansi Publik akan menggunakan IKD sebagai alat verifikasi keaslian Data Penduduk sehingga mengurangi resiko kerahasiaan Data yang dapat tercecer/tidak diamankan dengan baik oleh lembaga/instansi pengguna.

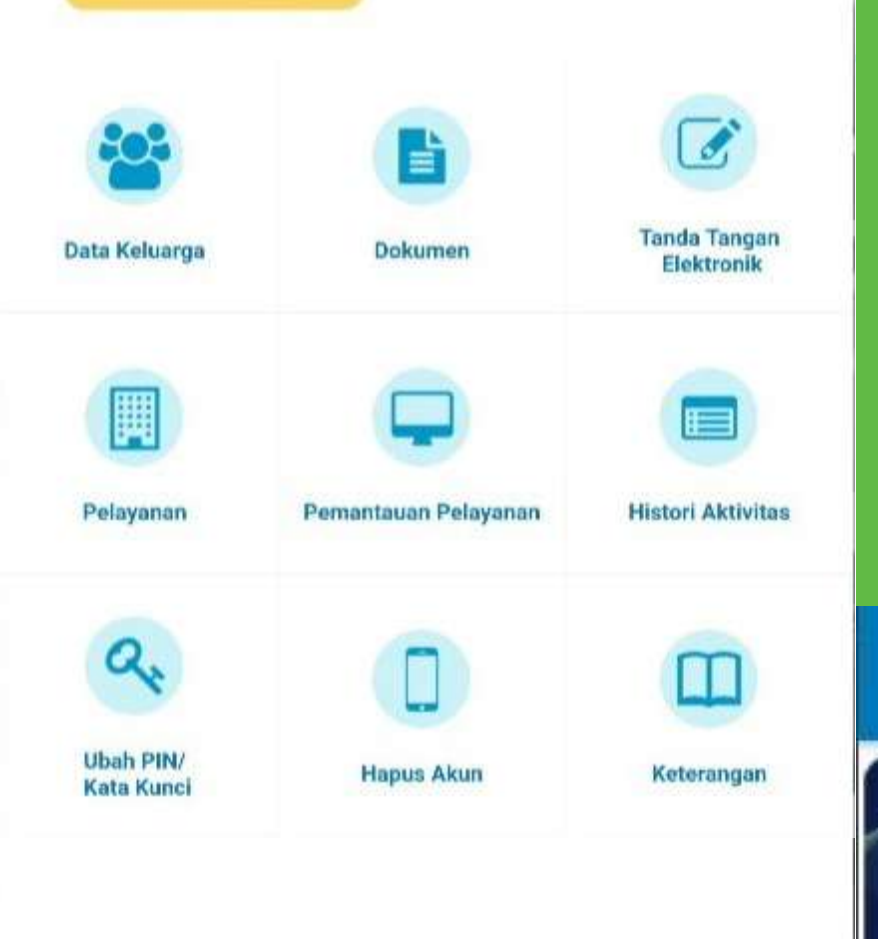

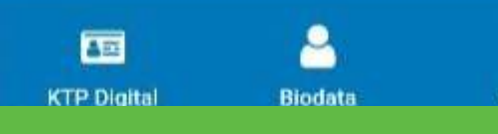

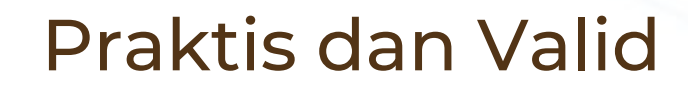

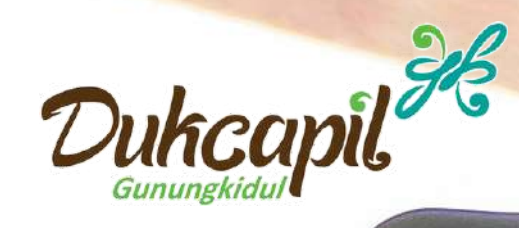

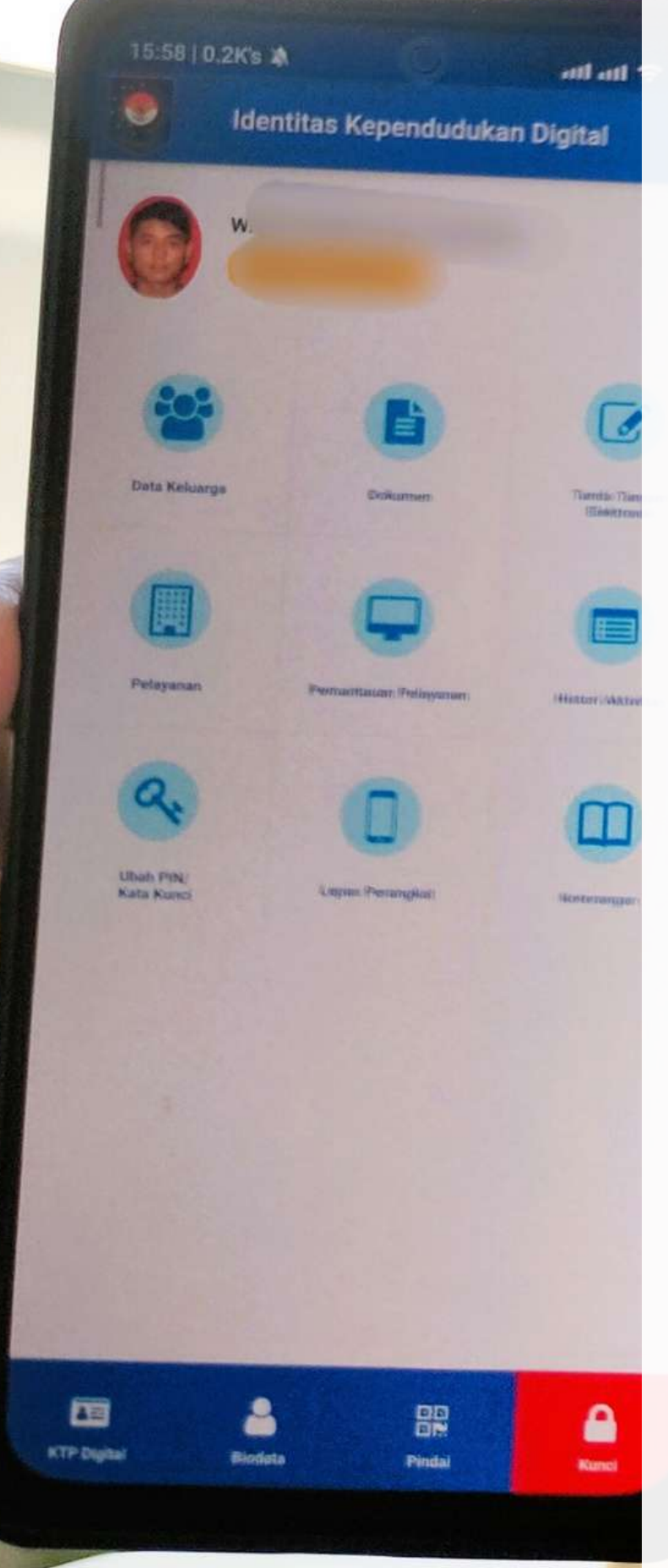

## Identitas Kependudukan Digital Fitur Lain Pada Aplikasi

- Data atau kartu NPWP
- **O** Informasi Sertifikat Vaksin
- Data Kepegawaian (bagi ASN)
- Data Daftar Pemilih Tetap 2024
- 
- $\odot$  DII

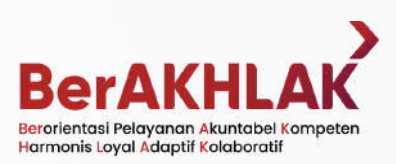

Dengan aplikasi Digital ID atau Identitas Kependudukan Digital ini, penduduk juga bisa melihat data lain di luar Data Adminduk seperti

Data Penerima Bantuan/Manfaat (DTKS/KIS)

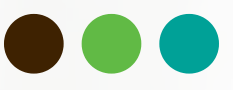

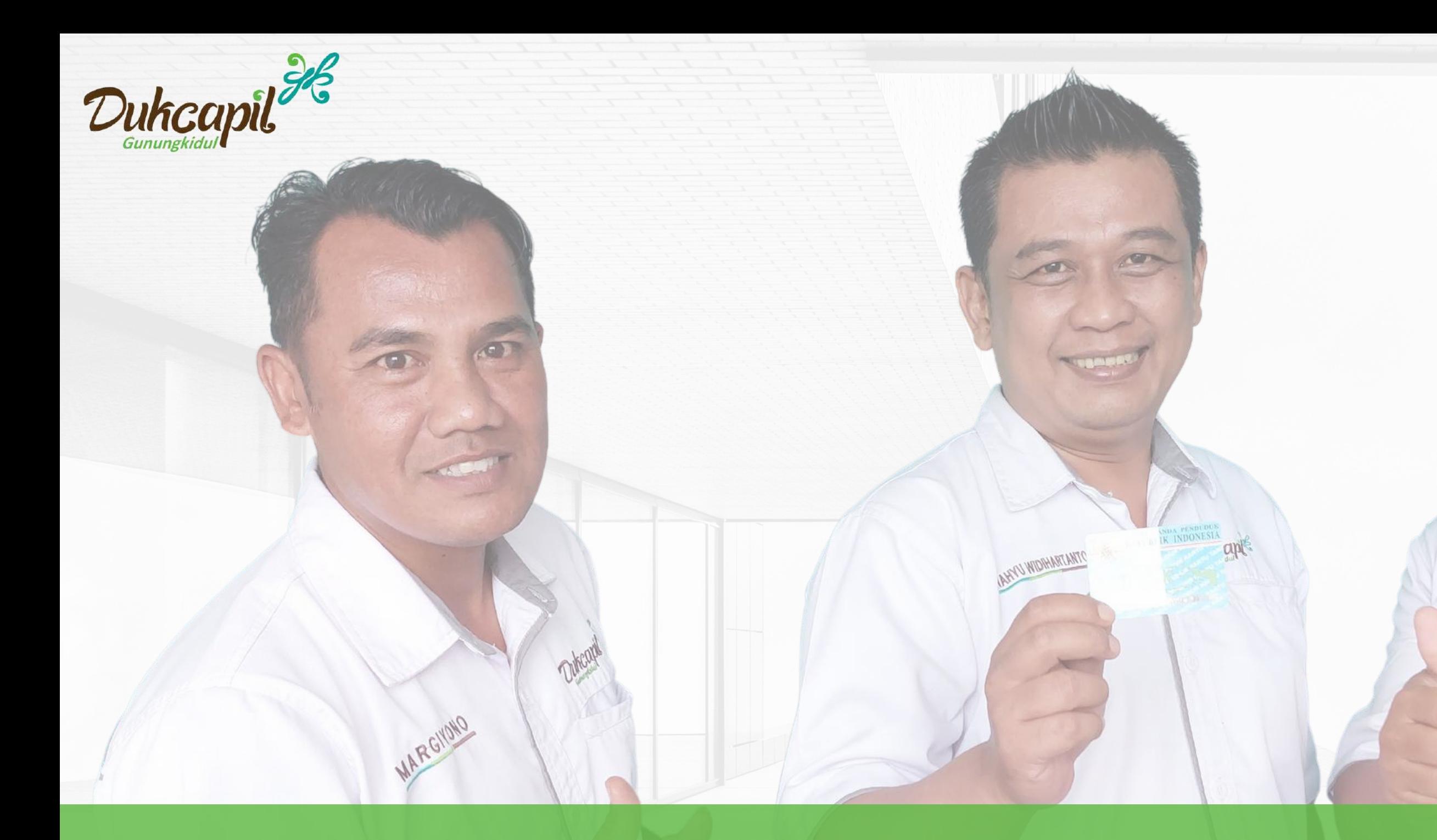

# UJI Coba dan Pengenalan IKD Tahun 2022

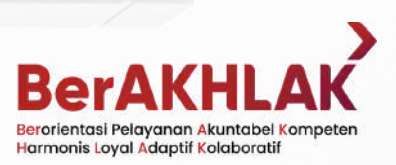

I HARYONO

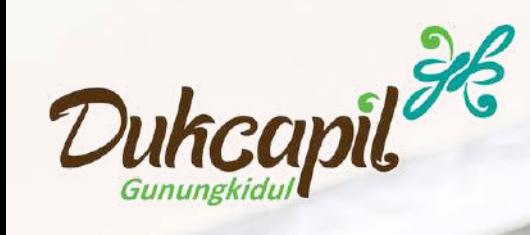

### **Syarat untuk Mendapatkan Akses Identitas Kependudukan Digital**

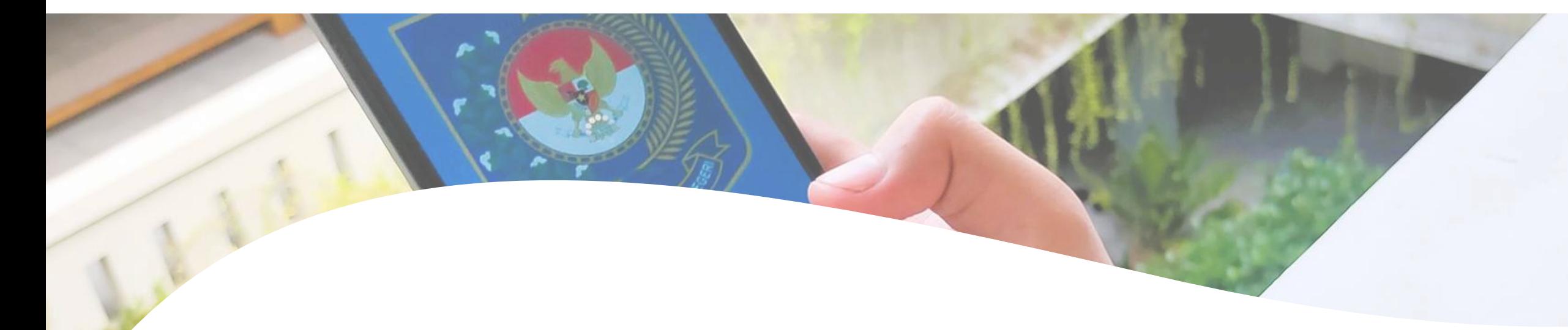

Memiliki Perangkat Smartphone Android (ver 5 ke atas) dan iPhone/iOS yang Terhubung dengan Internet

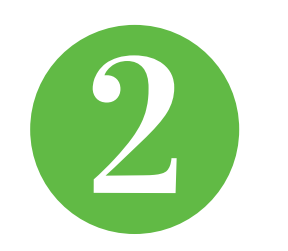

Berusia 17 tahun dan memiliki KTPel atau telah melakukan Perekaman KTP Elektronik dengan Identitas Tunggal

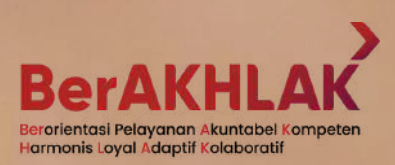

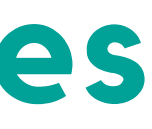

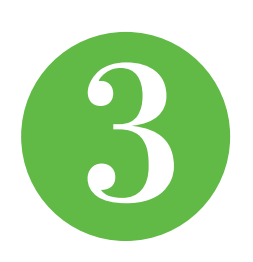

Datang dan menunjukkan Identitas Kependudukan yang dimiliki kepada Petugas Dukcapil

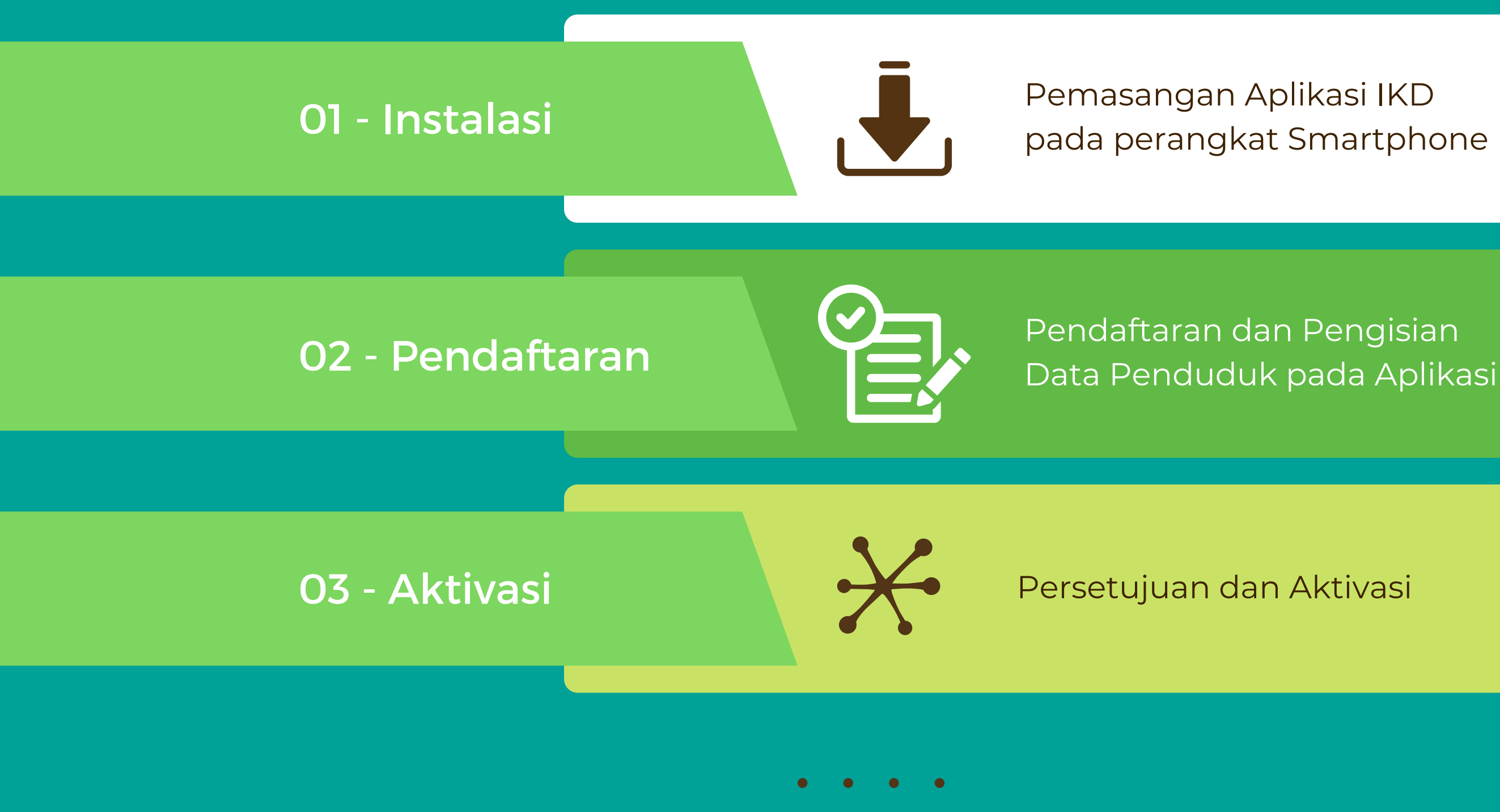

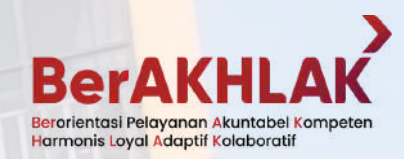

 $\boldsymbol{\Omega}$ 

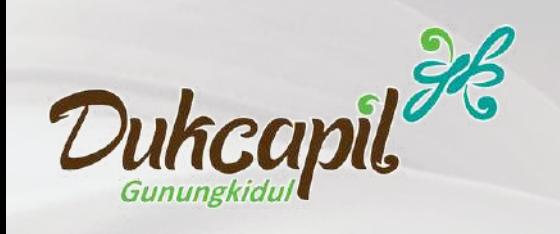

#### **TAHAPAN DAN LANGKAH**

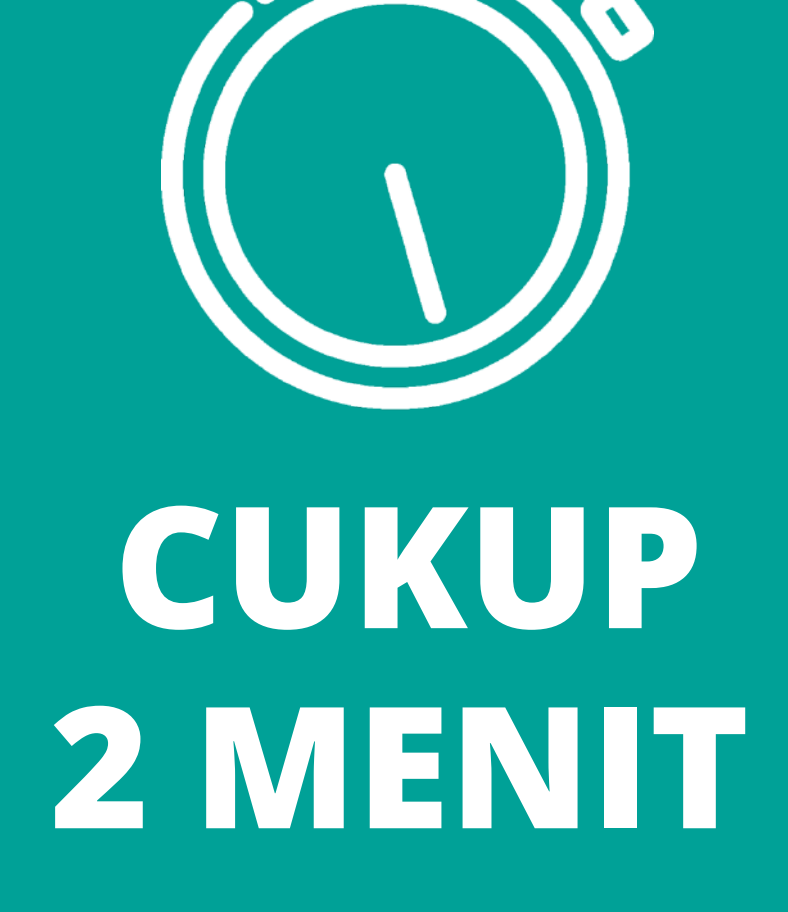

\*Selama tidak ada kendala

Download Aplikasi Identitas Kependudukan Digital melalui Aplikasi Play Store (Android) atau AppStore (untuk iOS).

Caranya: Buka Aplikasi > Play [Store](https://play.google.com/store/apps/details?id=gov.dukcapil.mobile_id) atau A [AppStore](https://apps.apple.com/id/app/identitas-kependudukan-digital/id6448944056?l=id) kemudian cari "Identitas Kependudukan Digital" dan pasang.

Perangkat Minimal: Android versi 5 dan iOS ver.11

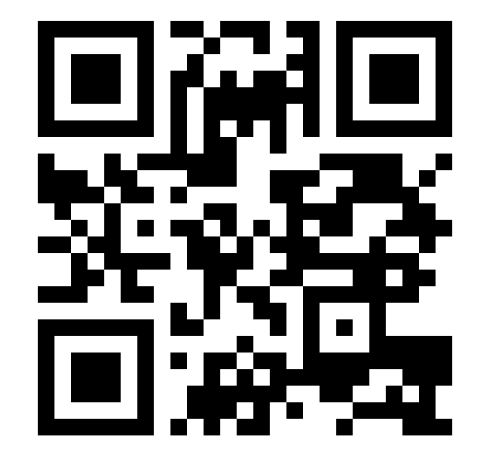

**s.id/digitalID**

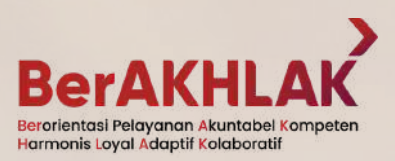

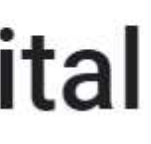

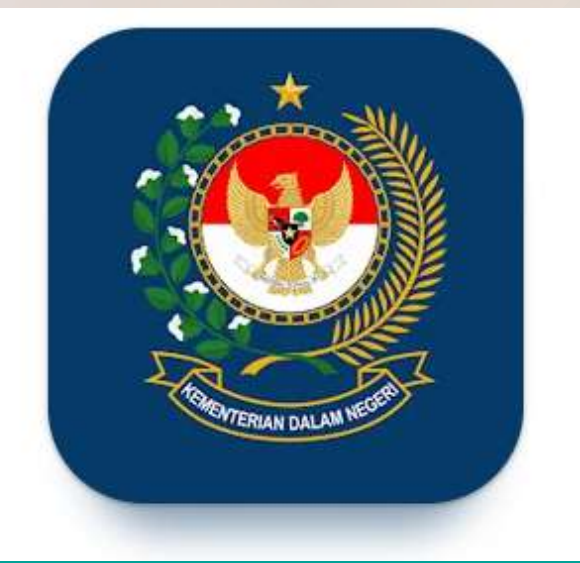

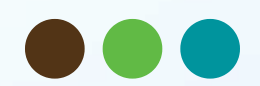

# Instalasi / Pemasangan

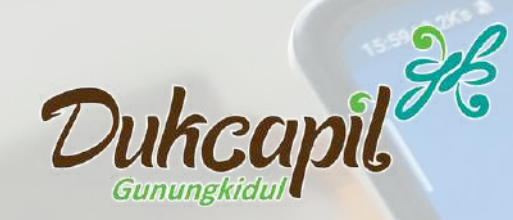

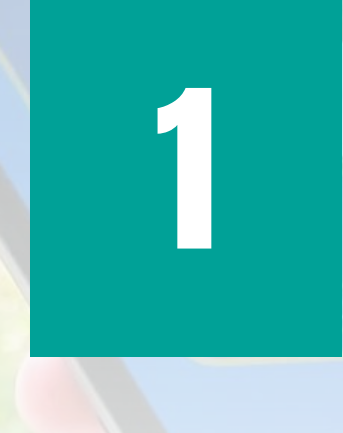

### Identitas Kependudukan Digital

DITJEN DUKCAPIL KEMENDAGRI

 $500rb+$ Download

Semua Umur O

- Isikan data NIK, Email, dan Nomor HP pada kolom yang telah disediakan lalu klik tombol Verifikasi Data
- Lakukan foto Selfie untuk verifikasi Wajah,
- Kemudian pilih menu Scan QR Code
- Pindai kode QR yang telah disediakan oleh petugas Dukcapil.

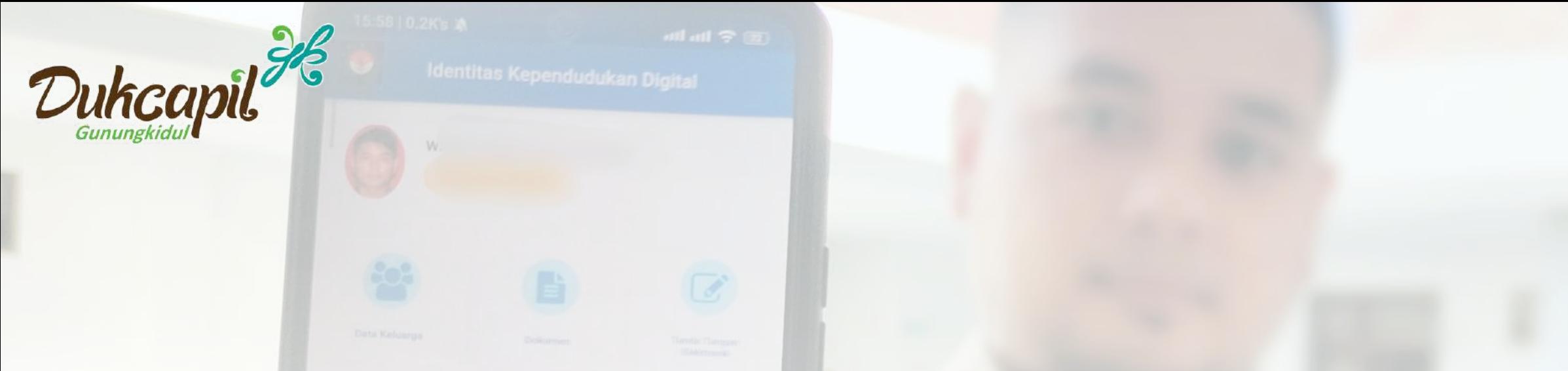

## 2. Pendaftaran

Email dan Nomor HP yang digunakan WAJIB AKTIF dan dapat diakses untuk keperluan verifikasi dan aktivasi

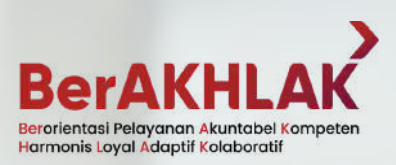

 $M_{ab}$   $\Box$ 

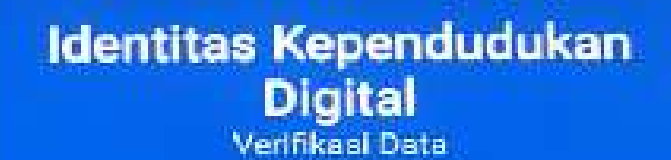

1471XXXXXXXXXXXX

886001

1.anexxxxxxx@amell.com

**Reverser Eroall** 1.anotXXXXX@gmail.com

**No. Handphone CS IS XXXXXXXX** 

Re-enter No. Handstrom: **XXXXXXXXXX** 

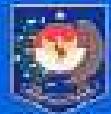

RENTONAT JENDERAL KEPERDUCUKAN DAN PEMOKTATAN SIPIL

Vestimasi Data

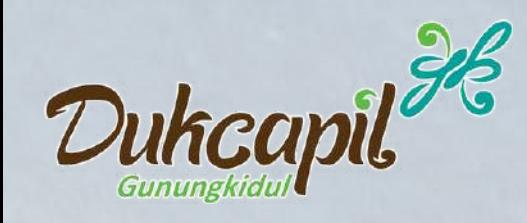

# 3. Aktivasi

- Penduduk akan mendapatkan email yang berisi informasi data permohonan aktivasi Identitas Kependudukan Digital, Kode Aktivasi dan Link untuk aktivasi IKD.
- Salin Kode Aktivasi yang tertera
- Klik link atau tombol Aktivasi yang ada pada email
- kemudian masukkan kode aktivasi yang telah disalin serta kode Captcha lalu Aktifkan.
- · Buka kembali aplikasi Identitas Kependudukan Digital
- Lalu masukan PIN menggunakan Kode Aktivasi
- Ganti Kode Aktivasi melalui menu Ubah PIN dan sesuaikan dengan PIN yang mudah diingat.
- Selesai, aplikasi IKD telah aktif pada perangkat

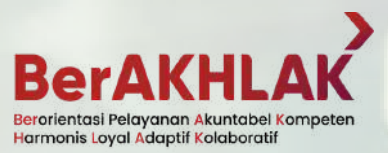

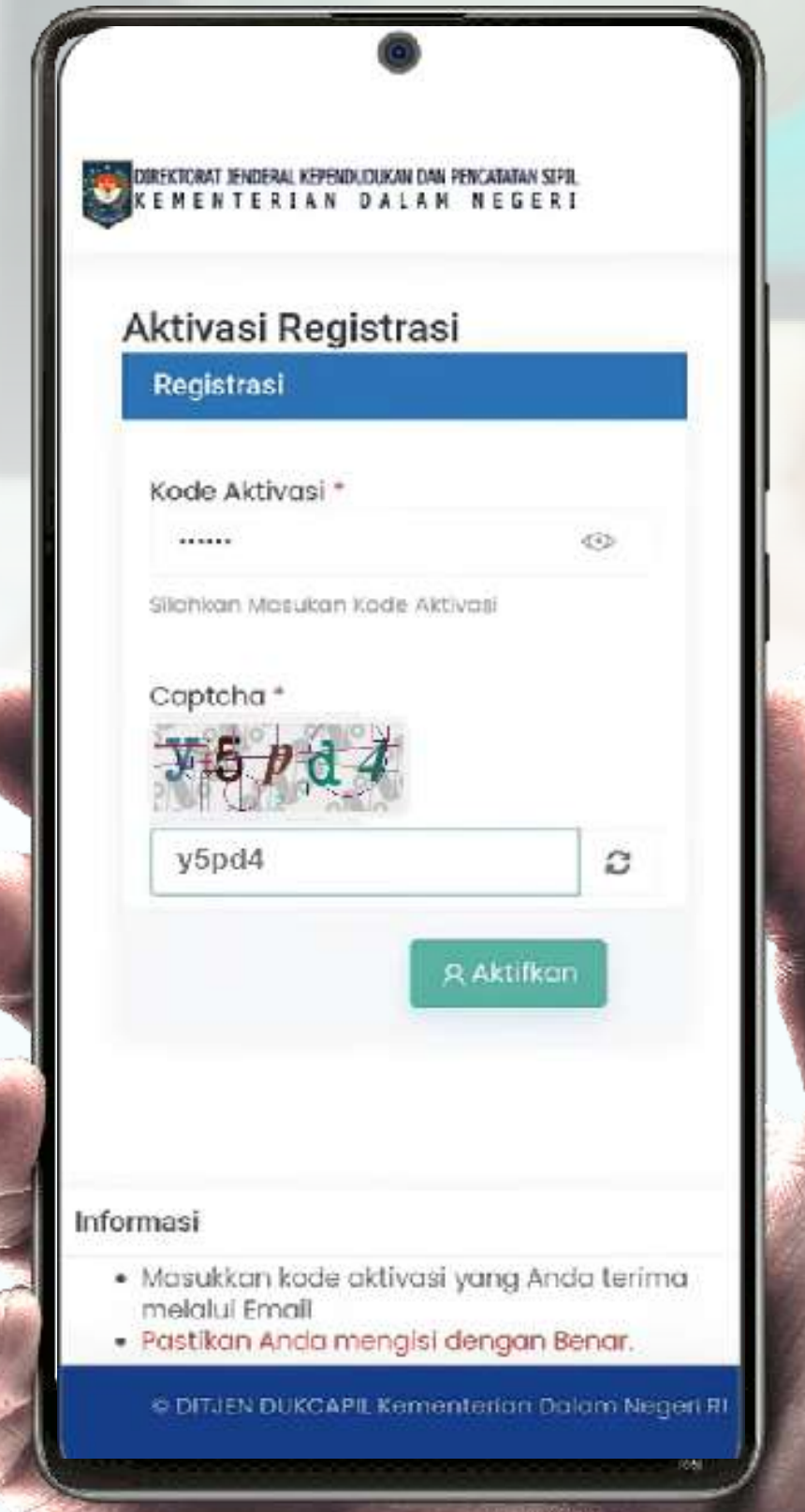

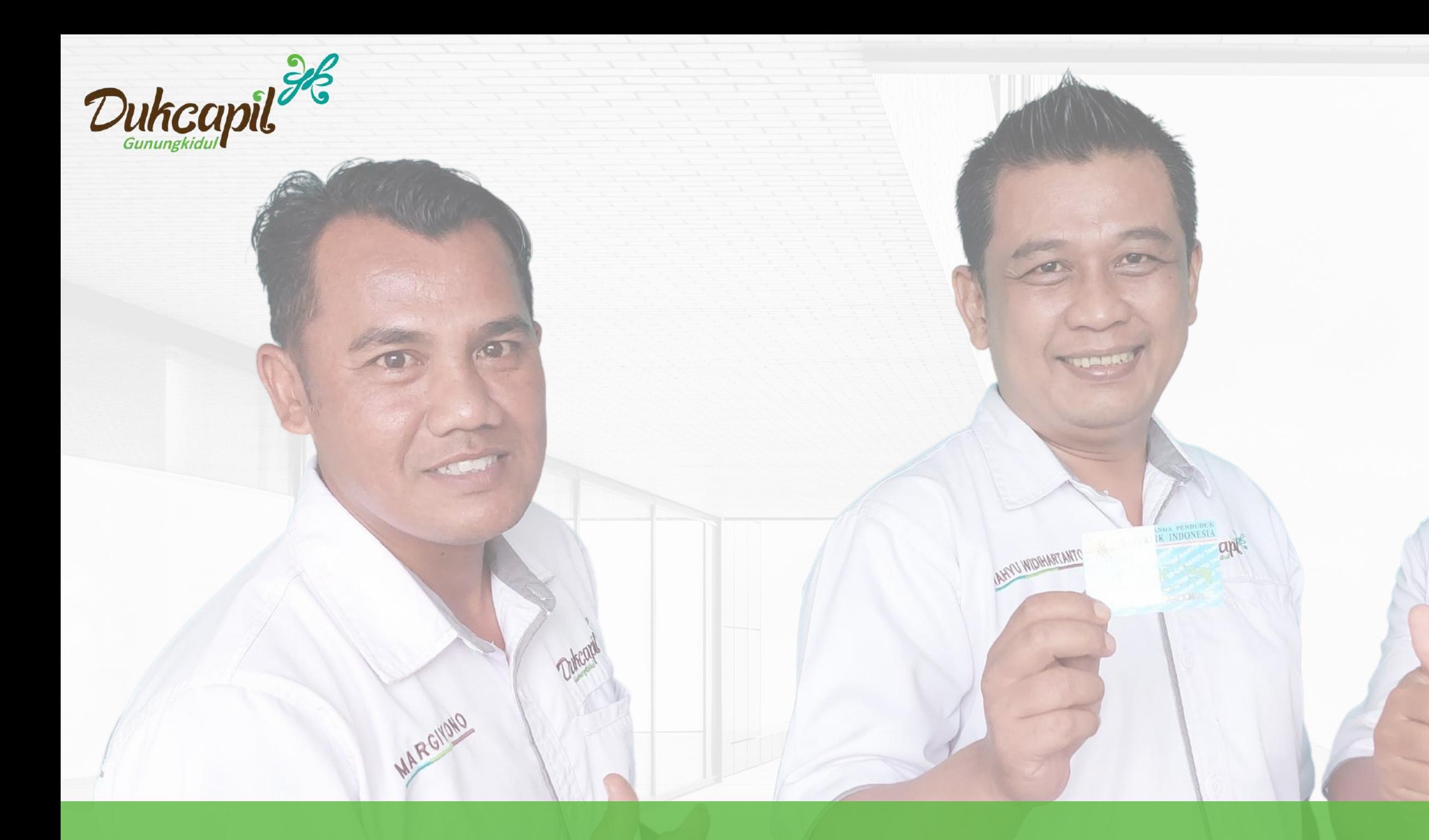

## TELAH AKTIF PADA SMARTPHONE PENDUDUK A P L I K A S I I K D

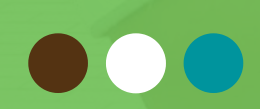

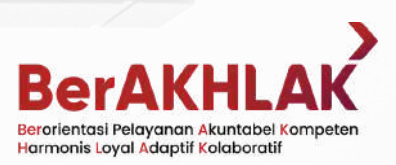

I HARYONO